# **Working with Personnel Taxonomy diagram**

**On this page**

- [Creating a diagram](#page-0-0)
- [Creating an element](#page-0-1)
- [Connect the elements](#page-1-0)

#### <span id="page-0-0"></span>**Creating a diagram**

To create an Personnel Taxonomy diagram

- 1. In the Containment Tree, select the Personnel Taxonomy and do one of the following:
	- From the selected package's shortcut menu, select **Create Diagram** > **Personnel Taxonomy**.
		- **□ Dersonnel 由**--- Personnel Connectivity 由 -- Personnel Constraints Personnel Information Personnel Interaction Scenarios **E** Final Personnel Parameters Personnel Processes .... Personnel Roadmap 由… Personnel States .... ..... Personnel Structure 戸 nessessed **T** ……  $\frac{1}{\mathbb{P}}\left[\begin{array}{cc} \mathsf{P} & \mathsf{Create \, Diagram:} \end{array}\right]$ Search ∃R ⊕⊡R General 穴 ⊕ Ë∎s 图 Personnel Taxonomy  $\mathbf{E}$   $\mathbf{E}$  s [ Personnel Taxonomy Table **E**S **E** Suarcyy 由 Summary & Overview
		- In the modeling tool's main menu, click **Create Diagram**, search for **Personnel Taxonomy** and select it.
- 2. Name a diagram or leave it with the default name.

### <span id="page-0-1"></span>**Creating an element**

When the diagram is created, you can start creating the appropriate elements. An example is described using Organization element, but the same is valid for other elements.

To create an element in a diagram

**PRIL** 

1. In the diagram palette, click the Organization (or other appropriate element) and then click the appropriate place on the diagram pane.

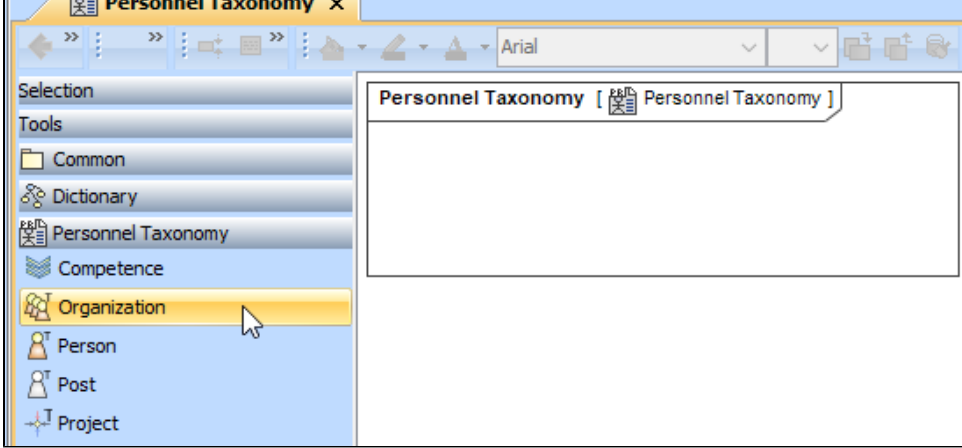

2. Name the element.

To create an element in the Containment tree

1. In the Containment tree, right click the Personnel Taxonomy package and from the shortcut menu, select **Create Element**. Search for the Organiz ation (or other appropriate element) and select it.

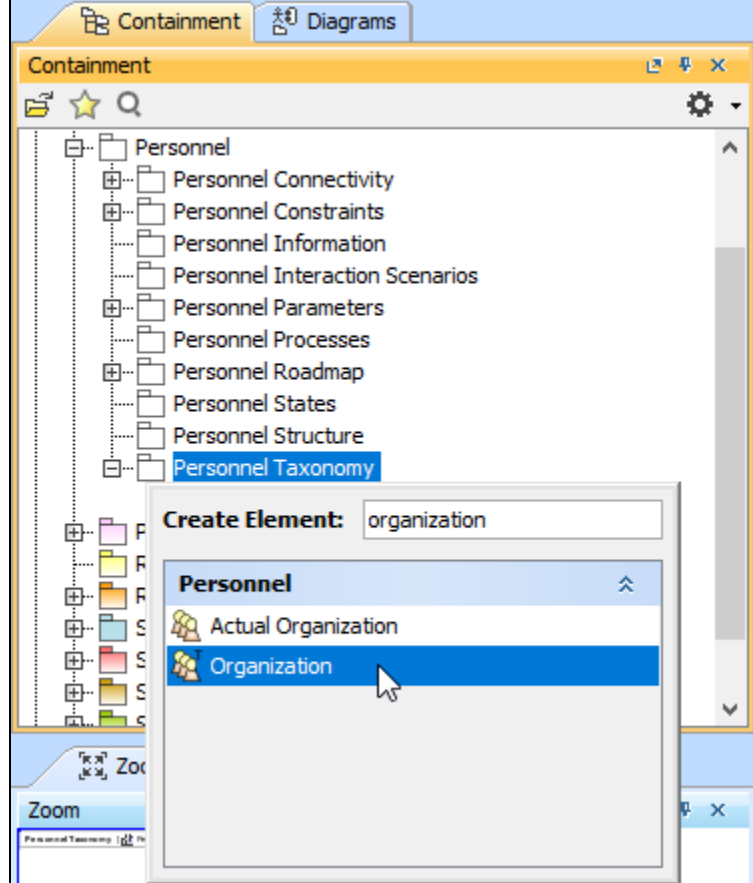

- 2. Name the element.
- 3. Drag the created element from the Containment tree to the diagram pane.

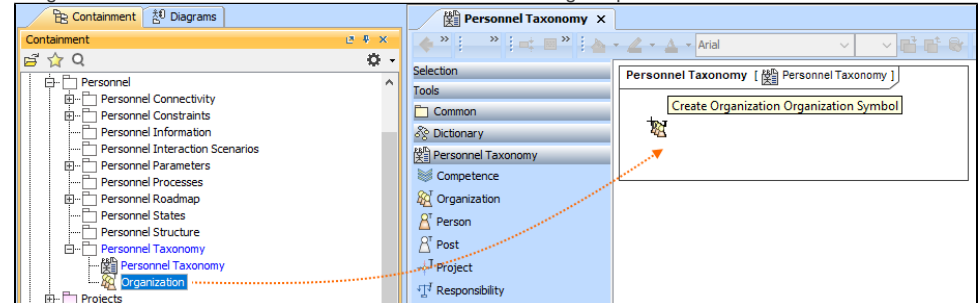

To create the elements from other resources (e.g. Word, Excel, HTML)

- 1. Copy a list in your resource.
- 2. In a diagram, press Ctrl+V and from the **Paste Special** dialog, choose **Element**.
- 3. From the **Select Type** dialog, choose Organization (or other appropriate element).

<span id="page-1-0"></span>For more information about creating the elements from other resources, see [Creating elements from other resources](https://docs.nomagic.com/display/MD190SP4/Creating+elements+from+other+resources).

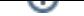

## **Connect the elements**

When you have Organization (or other appropriate element) created, you can start connecting them using the Generalization relationship.

To connect the elements with the Generalization relationship

- 1. Select an element from which the Generalization will be drawn.
- 2. From the smart manipulator, which appears after you select the element, choose Generalization.

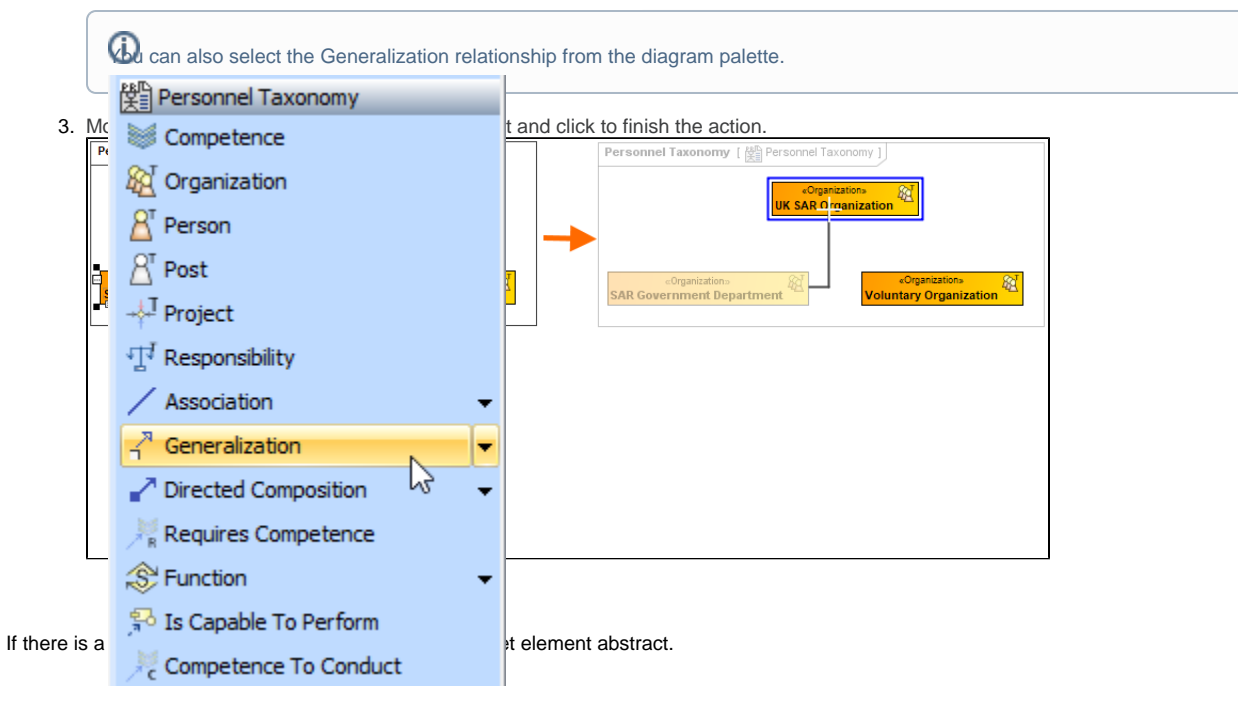

To make an element abstract

- 1. Select an element and open its [Specification window.](https://docs.nomagic.com/display/MD190SP4/Specification+window)
- 2. Make sure that **All** is chosen for **Properties**.
- 3. Search for **Is Abstract** and set it to true.

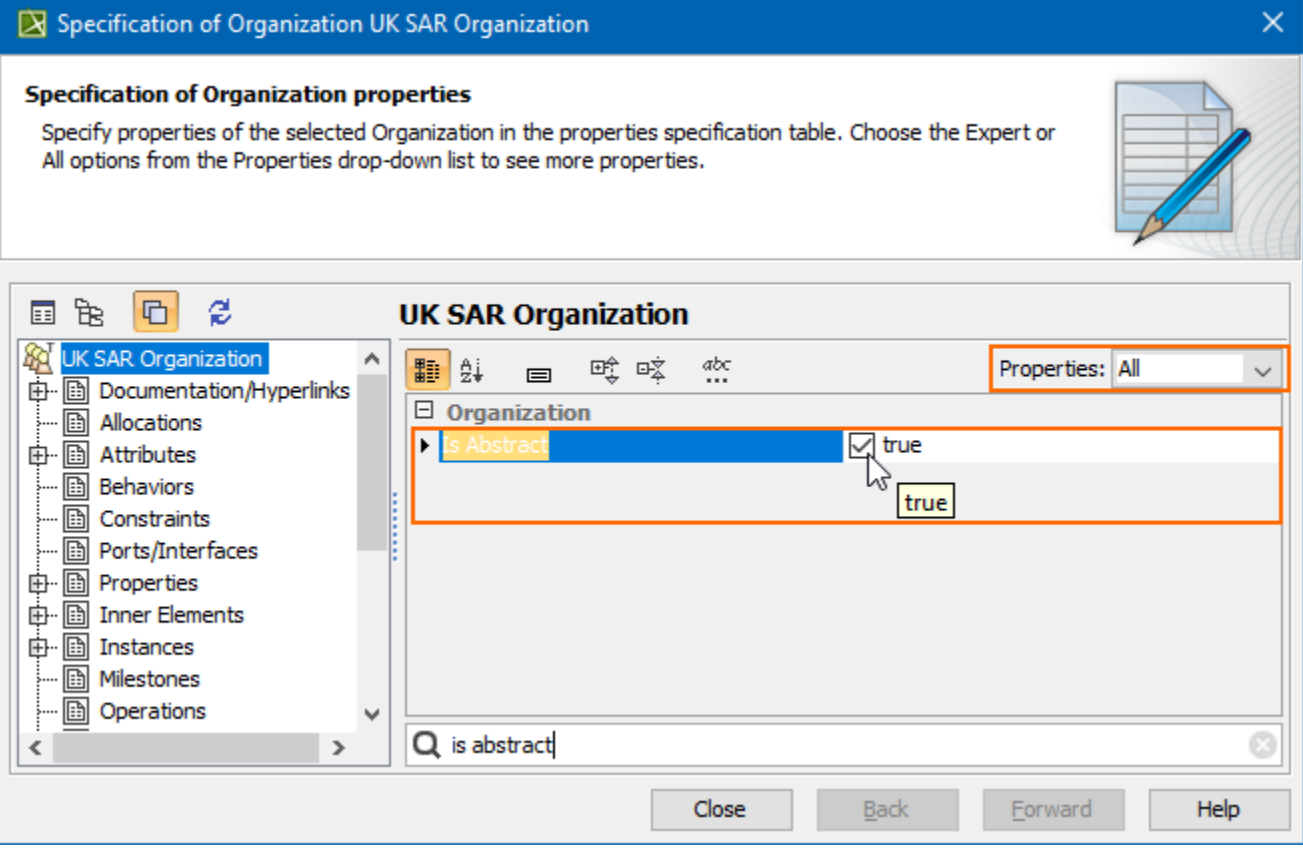

To view the inherited properties

1. Select an element and open its [Specification window.](https://docs.nomagic.com/display/MD190SP4/Specification+window)

 $\epsilon$  of

2. Click Attributes, Properties, or Relations property group.

## $\boxed{\mathbf{X}}$  Specification of Organization SAR Government Department

#### **Organization properties**

The Properties node contains a list of Organization properties. Create or delete properties. Use the properties specification button to edit properties of a specific attribute.

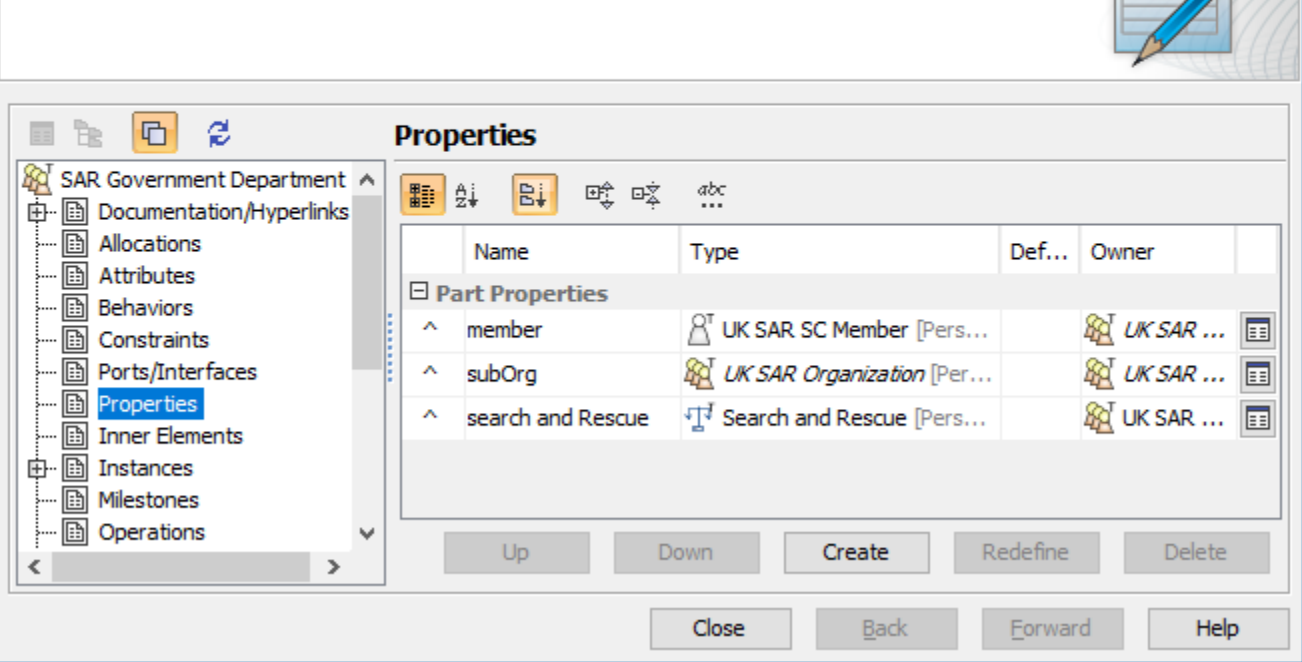

 $\times$